## **Exportieren von komoot Touren (Android)**

Komoot Touren können sowohl in der komoot App als auch von der Website als GPX-Datei heruntergeladen werden. In der GPX-Datei sind nur Streckenpunkte in Form von GPS-Koordinaten enthalten, die dazu dienen, den Routenverlauf wiederzugeben. Eventuell bei der Planung gesetzte Wegpunkte werden nicht in die GPX-Datei übernommen. Die Sprachnavigation und die komoot-Karten sind nicht Teil des GPX-Exports. Diese Funktionen bietet Komoot nur in der App an.

Für den Export einer GPX-Datei muss die Region, in der die Tour beginnt, freigeschaltet sein. Ist die Region nicht freigeschaltet, wird dir angezeigt, welche Region du für den Download benötigst.

- 1. Tippe auf **Profil** (**2)**
- 2. Wähle **Geplant**

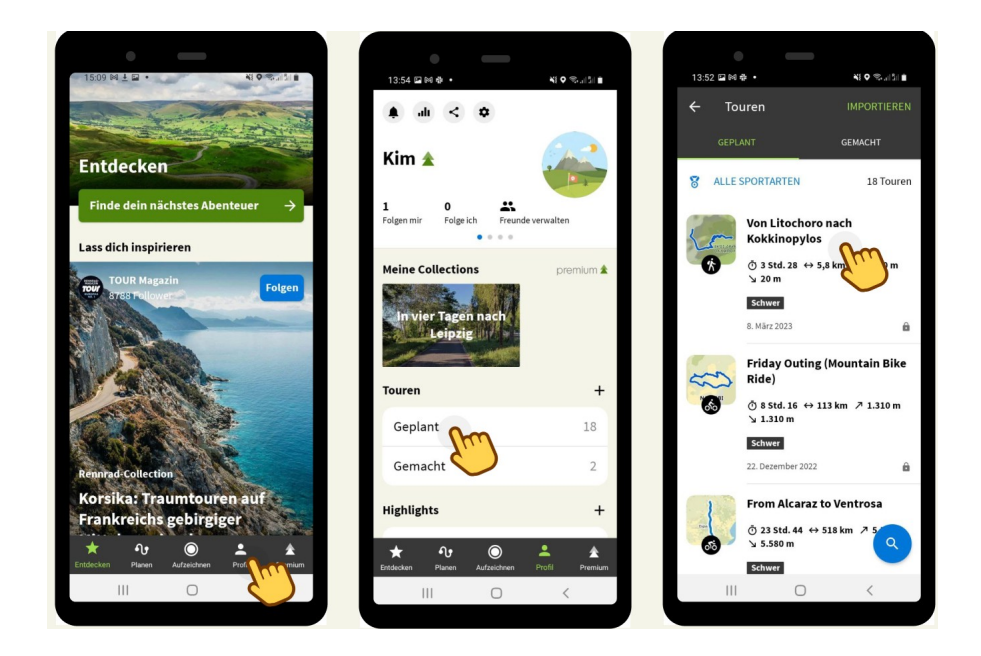

- 3. Wähle die Tour, die du exportieren möchtest
- 4. Tippe auf  $\left( \bigoplus_{i=1}^n v_i \right)$

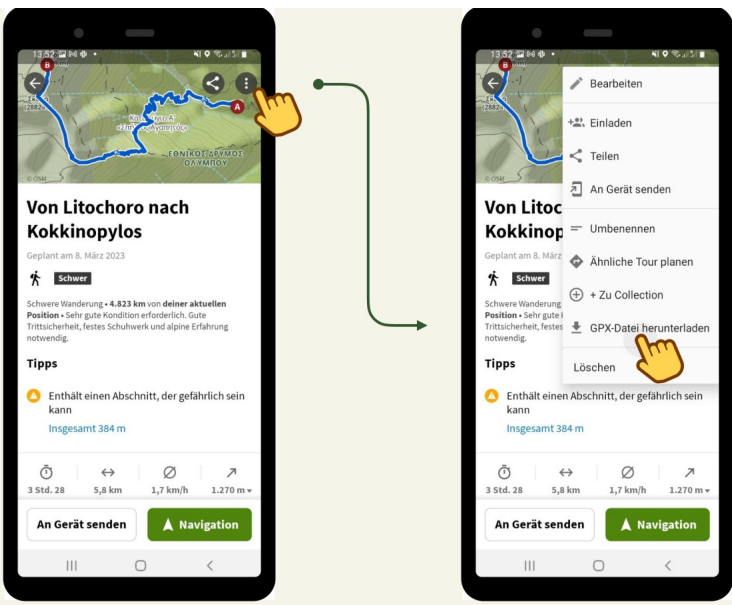

- 5. Wähle **GPX-Datei herunterladen.**
- 6. Die GPX-Datei wird automatisch auf deinem Android-Handy gespeichert. In der Regel wird sie im Download-Ordner zu finden sein. Falls nicht, findest du hier weitere Informationen:

## **Unter welchem Dateipfad wird die GPX-Datei beim Export abgelegt?**

Der Speicherort kann je nach verwendetem Gerät, Betriebssystem und den benutzerdefinierten Speichereinstellungen individuell sein. Wenn du dir nicht sicher bist, wo die Datei gespeichert wurde, haben wir hier ein paar Tipps:

1. Download-Ordner

Überprüfe, ob die GPX-Datei im Download-Ordner zu finden ist.

2. Standardordner

Schau in den Speichereinstellungen nach, in welchem Ordner heruntergeladene Dateien gespeichert werden.

3. Suchen

Verwende die Suchfunktion deines Android-Handys, um nach der Datei zu suchen. Gib dafür den Namen der Tour in das Suchfeld ein.

4. Dateimanager-App

Installiere einen Dateimanager auf deinem Android-Handy, um nach der Datei zu suchen. Über eine solche App kannst du nach Dateitypen filtern. Filtere nach "GPX".

**Beispiele für Dateimanager** (findest du in den entsprechenden App-Stores)

- File Commander
- Solid Explorer

## **Einfügen in Signal**

Für das Einfügen in Signal muss man die exportierte Datei erst einmal finden. Das geht über eine Dateimanager-App (s.o.) oder über eine Handy-eigene App, zB "Dateien", "Eigene Dateien" o.ä.). (-> siehe auch "Unter welchem Dateipfad wird die GPX-Datei beim Export abgelegt").

Gehe vor wie folgt:

- 1. Beende Komoot
- 2. Suche eine App in der App-Liste, die Dateien anzeigt (bei Samsung heißt das zB "Eigene Dateien")
- 3. Tippe dort **Downloads** an
- 4. Tippe und halte die exportierte Datei

Es erscheint oben oder unten **das Senden/Teilen**-Symbol ( **)**

- 5. Tippe **Senden/Teilen** ( **)**
- 6. Wähle **Signal** aus
- 7. Wähle den gewünschten **Adressaten** … (genauso als ob du ein Foto verschicken willst)